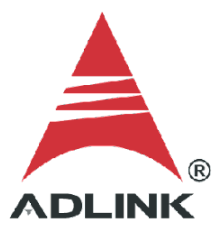

## **ADLINK Technical Document**

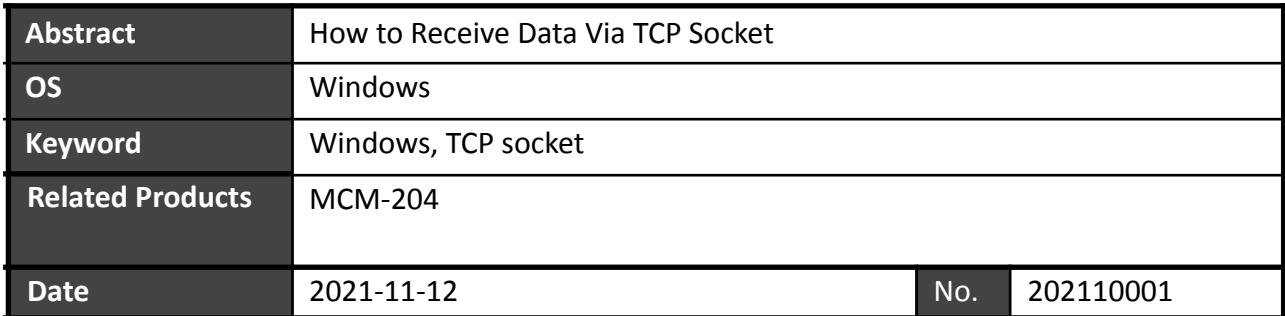

● Issue Details:

The MCM-204 supports TCP socket communication. This document outlines the setup to receive data via TCP socket.

● Prerequisites:

Visual Studio community and .NET Framework

● Solution:

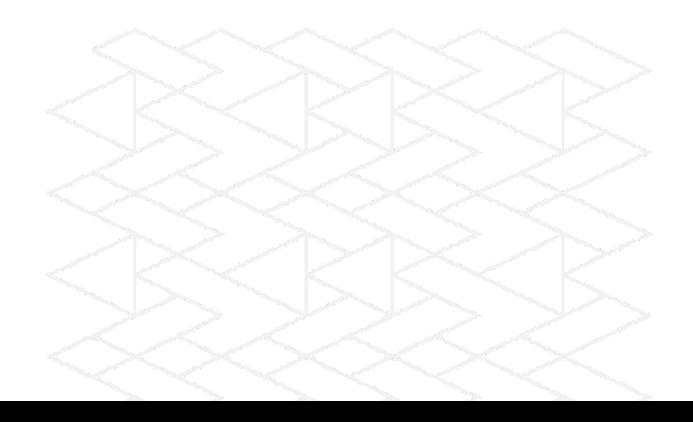

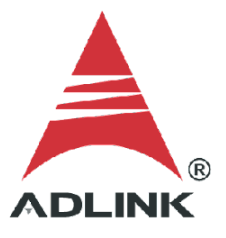

## **Step 1: Download Sample Code**

Download the TCP Socket C# Sample Code and extract the downloaded file.

Direct link (login required): <https://www.adlinktech.com/Products/DownloadSoftware?lang=&pdNo=1829&kind=AS>

Software Download:

MCM-204 Associated Software

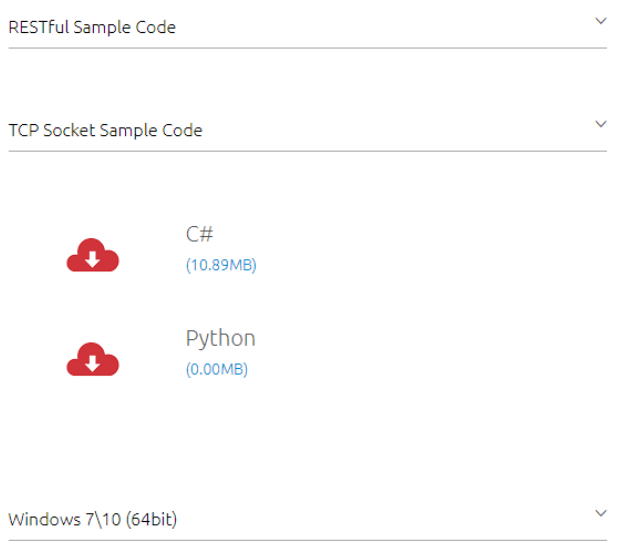

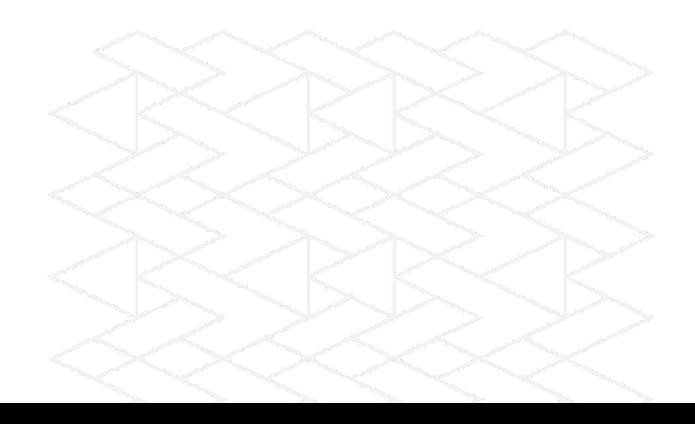

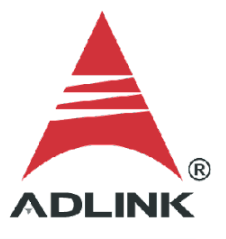

### **Step 2:Get IP Address**

Connect the MCM-204 to a host PC, then type "ipconfig" on the command line to get the IPv4 address.

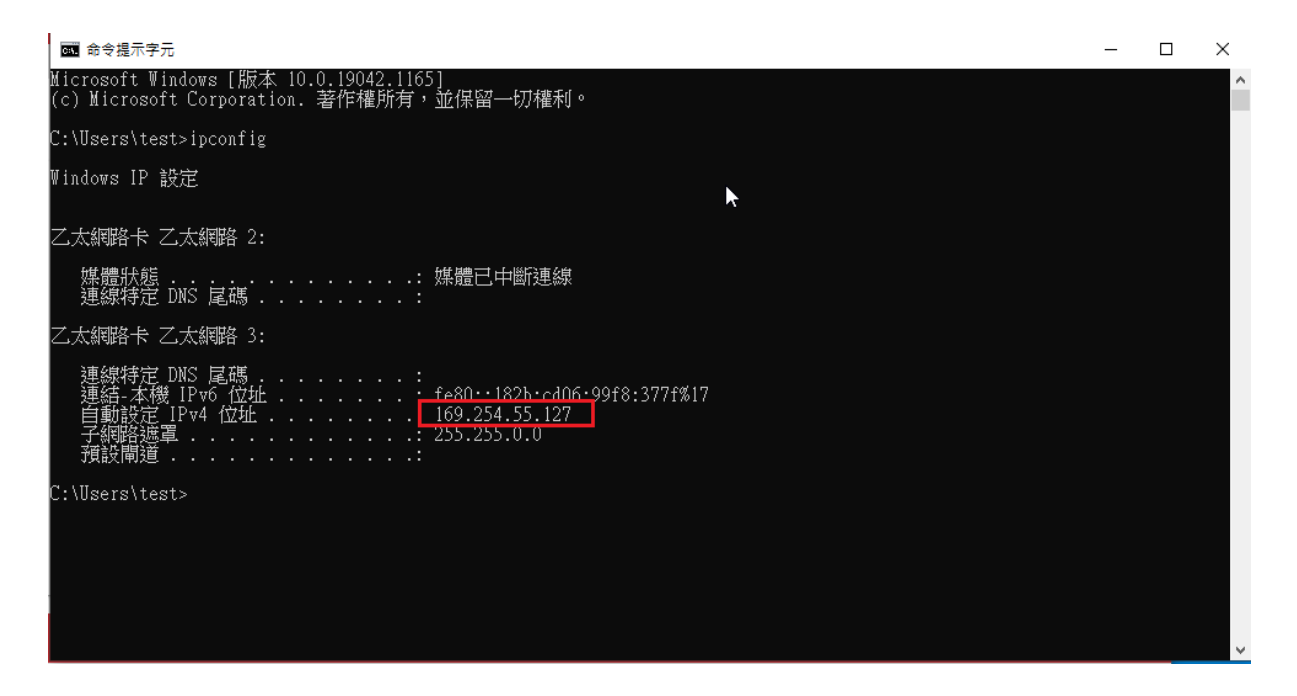

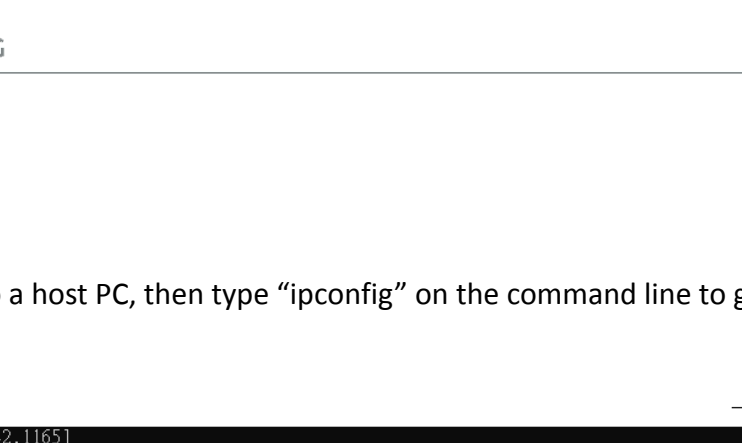

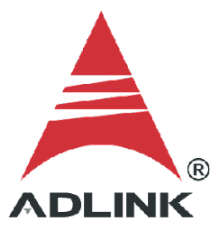

## **Step 3:Add Socket Server Connection**

Add the socket server connection as follows.

- a. Login to the web console (use IPv4 address from the previous step)
- b. In the menu, click **TCP Socket**.

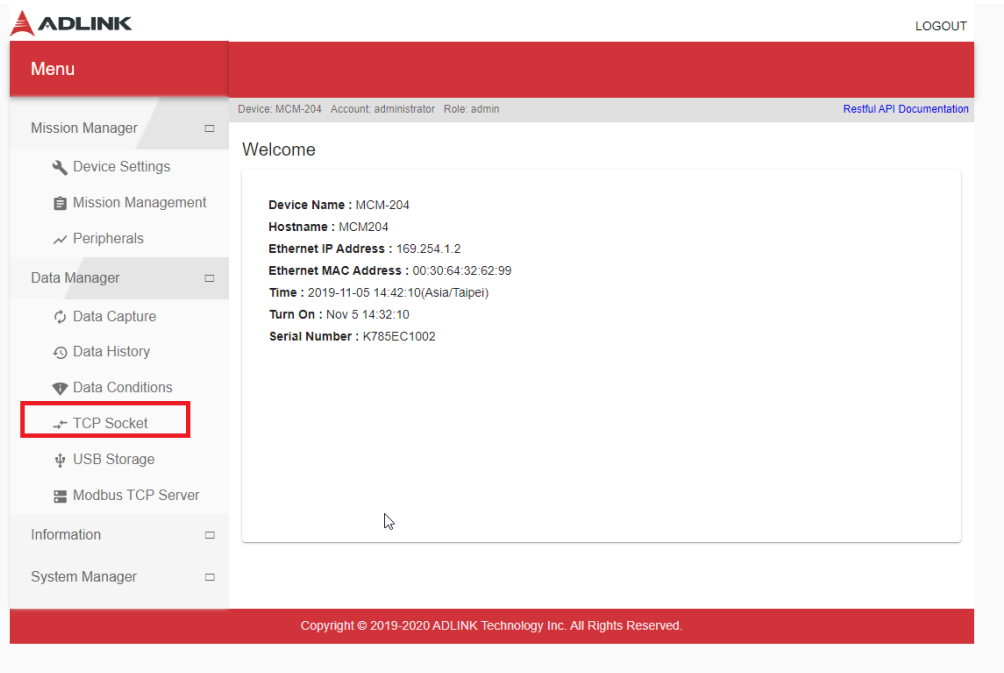

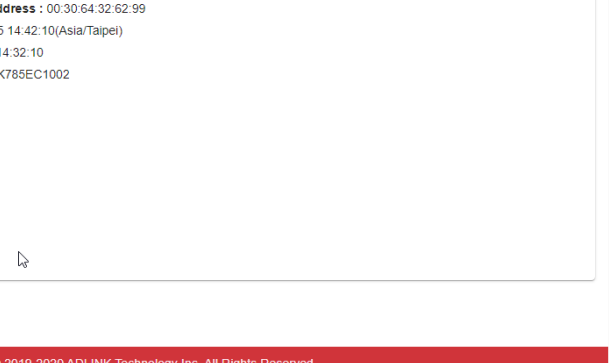

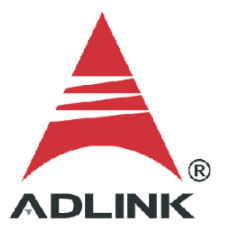

## c. Click the **ADD RULE** button.

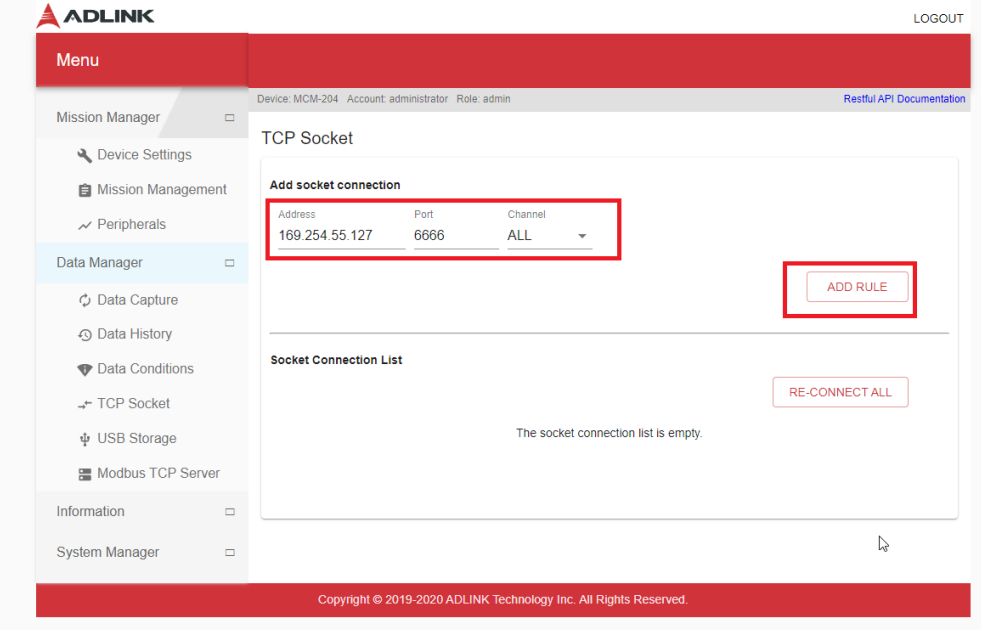

d. The socket server appears in the list with the status **disconnected**.

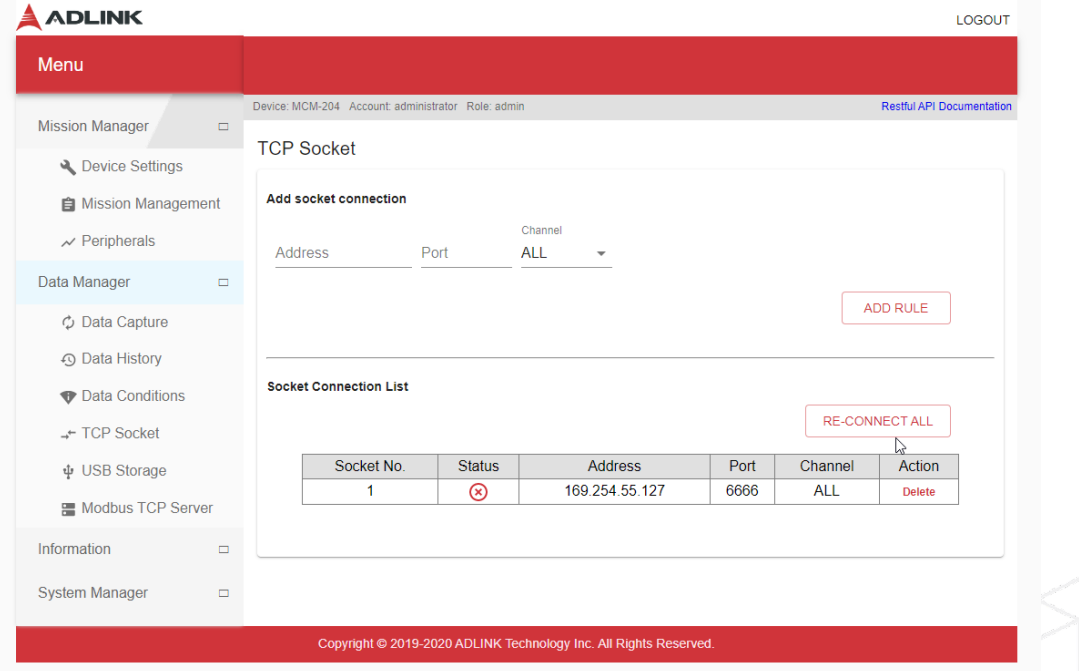

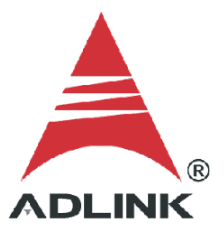

## **Step 4: Enable Analog Data Channels**

Configure the parameters of the MCM-204 to receive four-channel analog input data over the TCP Socket Server of the host PC correctly.

a. Set up device configuration

**Device Settings** 

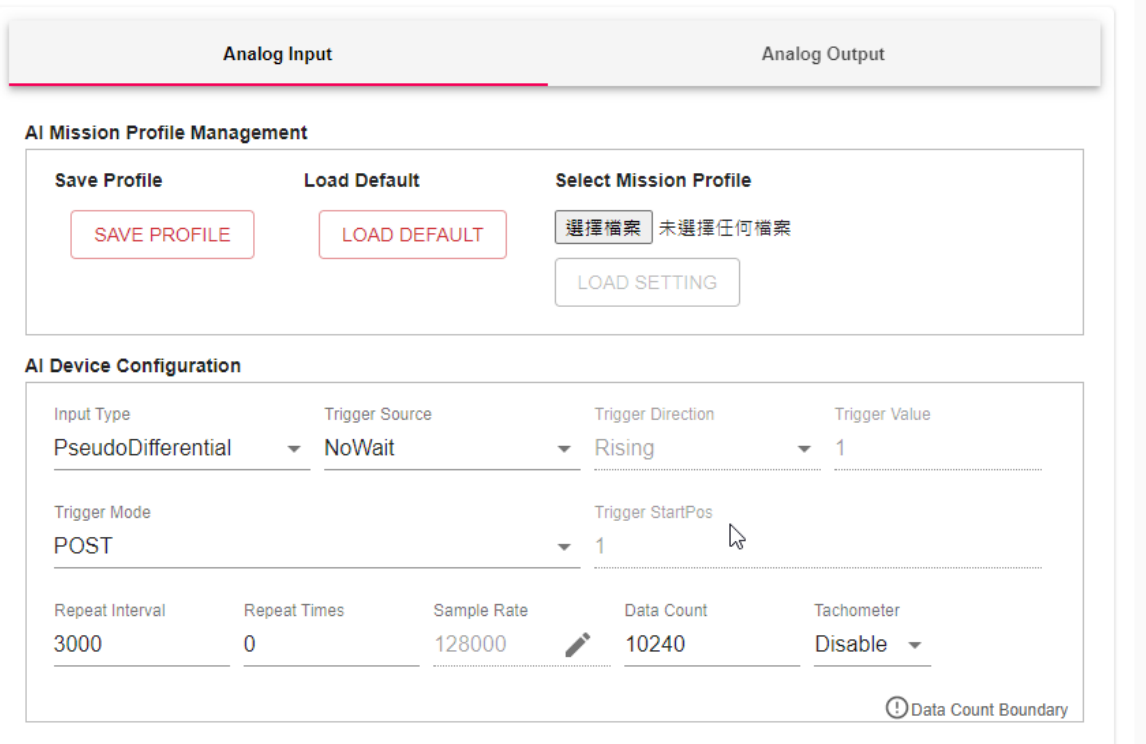

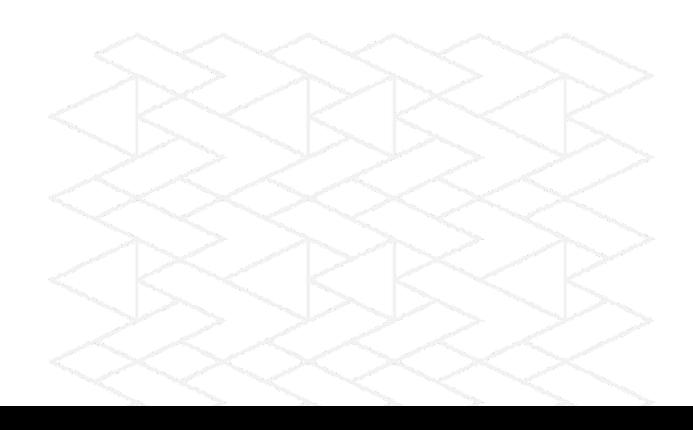

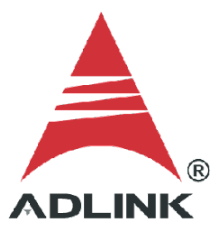

# b. Enable analog data channels AI0–AI3

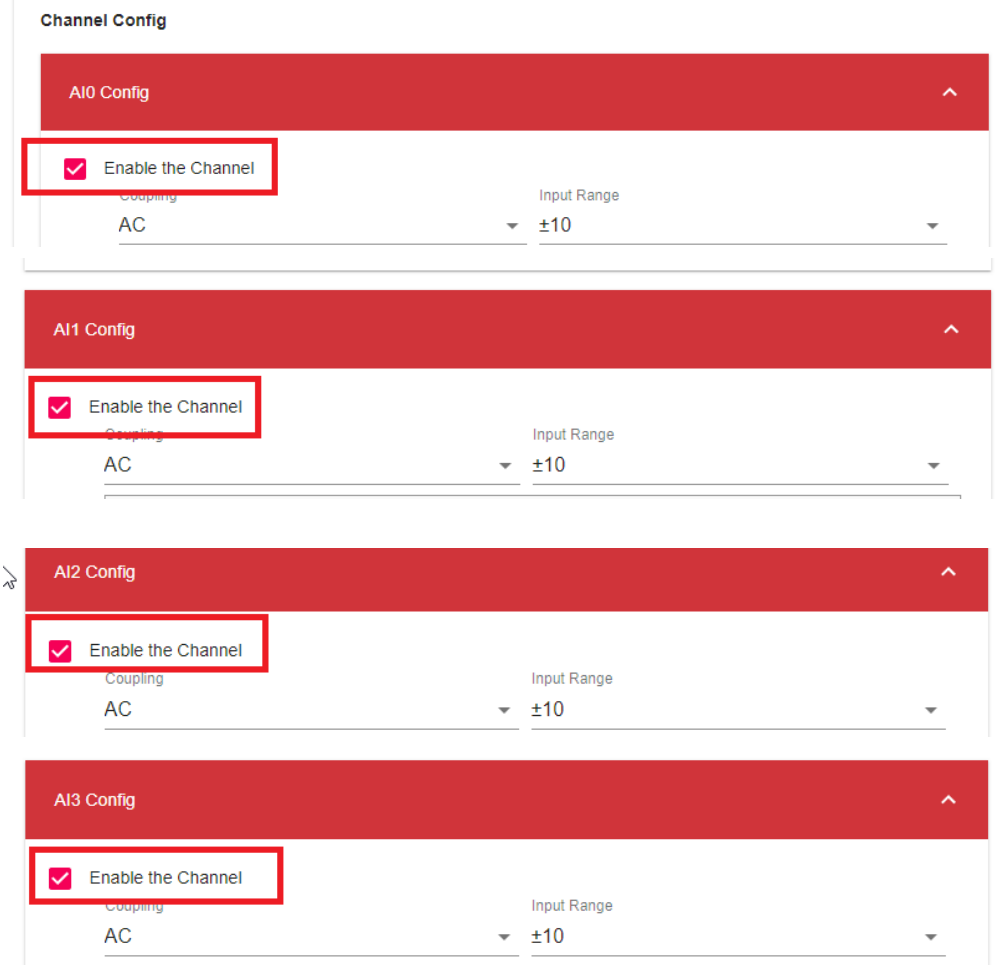

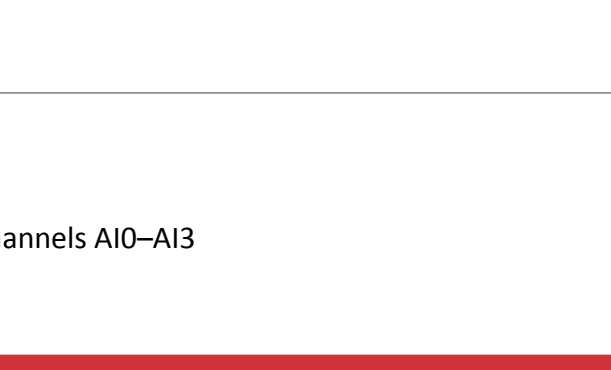

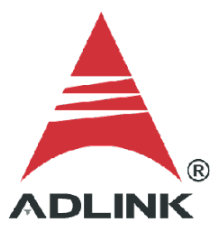

c. Click **APPLY** to complete the setup.

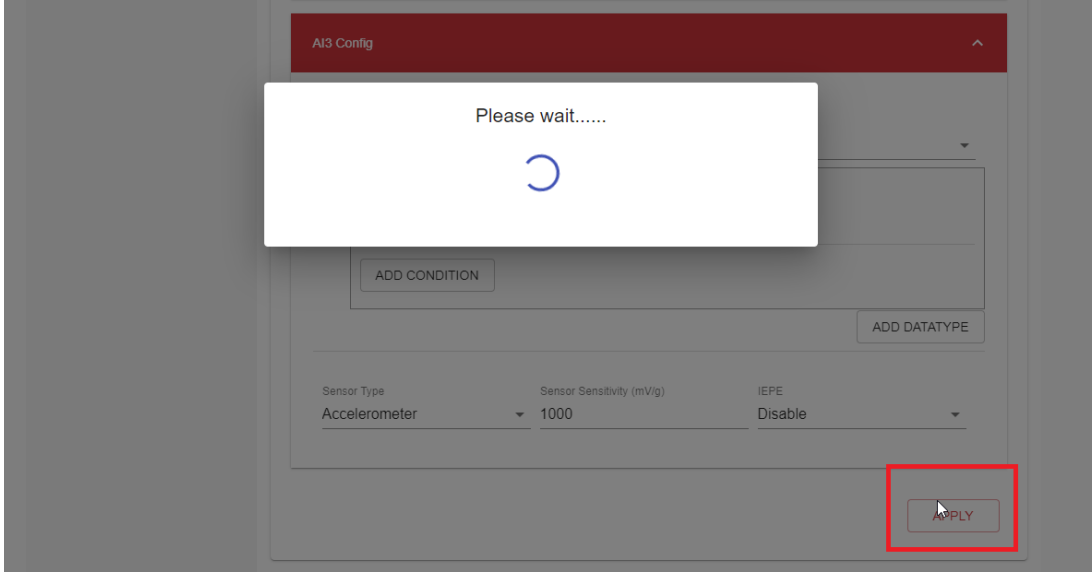

### **Step 5: Test Socket Connection**

- a. Open the C# sample socket server program downloaded in Step 1 and wait for a successful socket connection.
- b. MCM-204 sends data to the server, and this sample program saves the data to a CSV file.

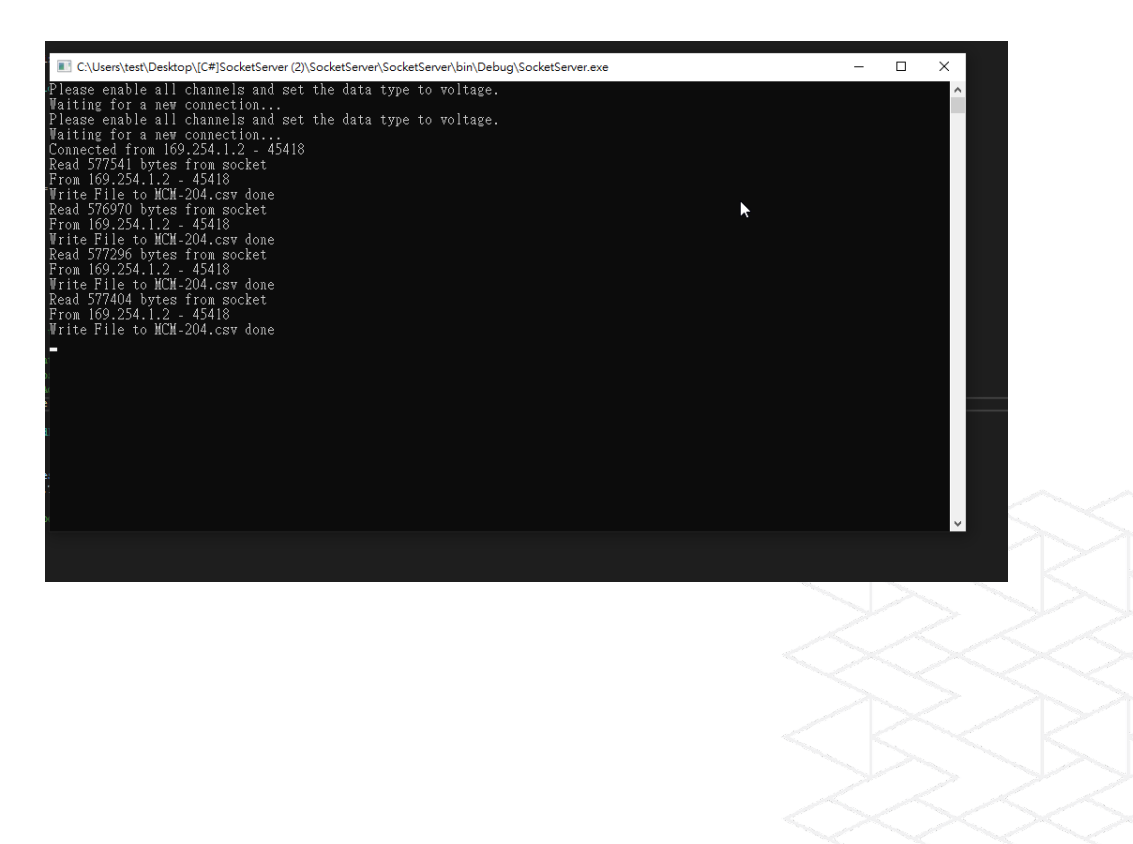

c. After successful connection, the web console socket status displays a green checkmark.

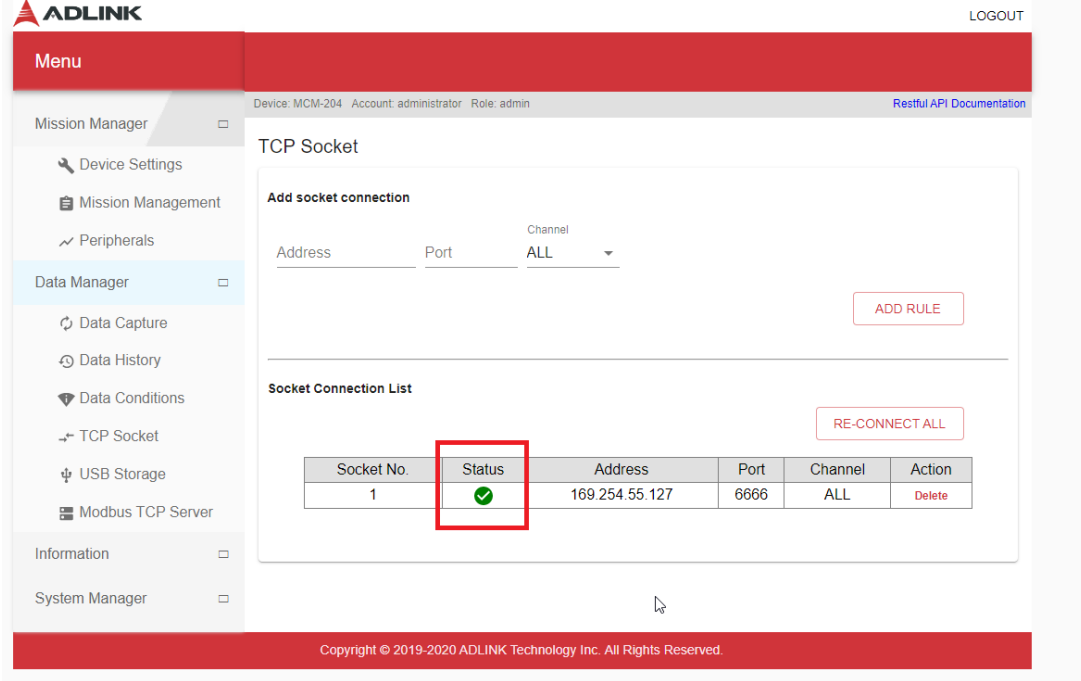

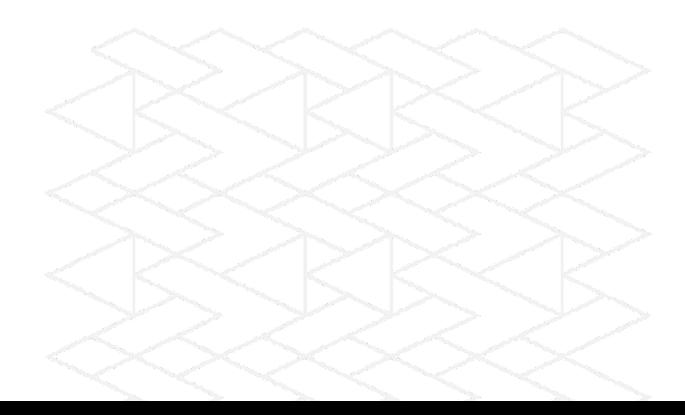

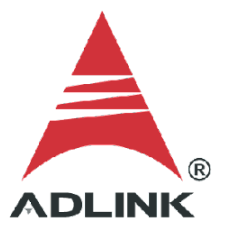

## **Step 6: Check CSV Data**

## Open the CSV file to check the data.

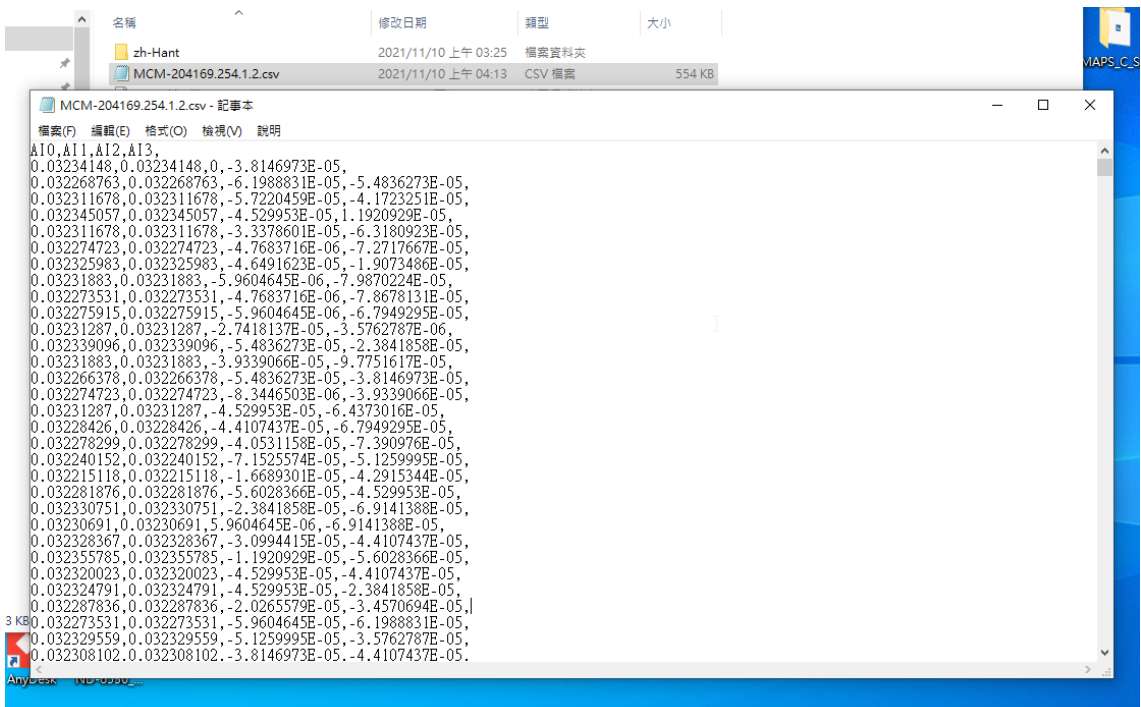

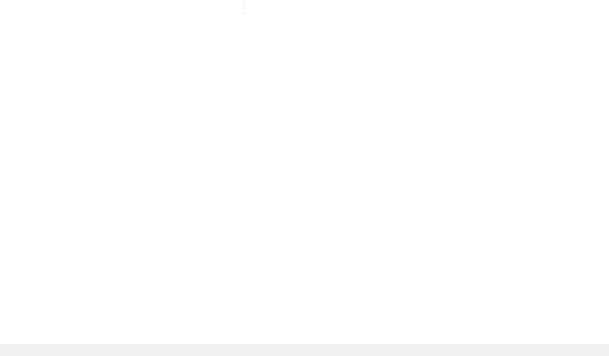